关于 2015 年 6 月普通话水平测试计算机辅助测试报名工作的通知 各学院:

根据云南省普通话培训测试中心安排,2015 年上半年的普通话水平测 试计算机辅助测试定于 2015 年 6 月举行, 为更好的做好报名工作, 现将有 关事项通知如下:

1、考试对象:普通话水平未达到二级乙等的在校生。

2、考试时间:2015 年 6 月,具体时间另行通知。

3、报名时间: 报名采用计算机网上报名, 网上报名 5 月 14 日 (星期 四)上午 12:00 开始,5 月 17 日(星期日)下午 18:00 截止,逾期系统 自动关闭,不再进行报名。

4、报名方法: 报名时在校园网内登录"普洱学院教务处 URP 平台" (<http://172.16.1.201/>),在主页找到"教学管理系统(专科∕本科入口)" 点击进入,输入学号、密码(密码忘记,请到各学院教学秘书处查询),并 选择"学生"身份登录后,点击"网上报名"进入报名页面,在自己所要 报名的"选定报名"栏目打"√",并按提示输入自己的身份证号码,按"提 交"按纽即完成网上报名(务必点击"提交"按钮,否则报名不成功),如 因学生本人原因报错的,由学生本人负责。

5、收费标准:

(1)、2012 级专科生每生每次 25 元(含测试费)。

(2)、其余学生每生每次 45 元(含机测培训费和测试费)。 6、其他事项:

1

(1)学生除网上报名外,必须提供一张电子照片,务必以学号命名, 不能含有其它汉字或字符,并在班级交费纸质报名表中填写自己报名信息; 各班学习委员需按学号先后顺序统计,填写由学生本人签名的报名表,将 电子照片、报名表和报名费以班级为单位于 5 月 18 日 (星期一) 下午 16: 00 以前交至各学院教学秘书处,缺少网上报名或纸质报名信息中任何一项, 报名均不认可,逾期各学院不得再接受报名和交费;

(2)各学院在系统中核对完报名信息及缴费情况后,于 5 月 20 日(星 期三)下午 16:00 以前将电子照片、报名表和报名费汇总后交到人文学院 办公室,不按规定时间和要求上报的学院,视为无考生报考,由此产生的 遗留问题,由相关责任人负责。

(3)请各学院按照通知要求操作规范,及时组织报名,按时完成信息 采集及上报(各学院报名信息及缴费情况核对方法见附件);

(4)请各学院认真组织报名工作,避免出现漏报、错报情况。凡因各 学院工作失误出现的漏报、错报,由各学院自行负责。

(5)本次考试属于国家考试,请各学院做好考试纪律宣传教育工作, 杜绝作弊现象。

附件:

1、2015 年 6 月普通话水平测试计算机辅助测试报名表

2、2015 年 6 月普通话水平测试计算机辅助测试各系报名信息及缴费情况核 对方法

普洱学院人文学院

#### 2015-5-12

# 年 **6** 月普通话水平测试计算机辅助测试报名表

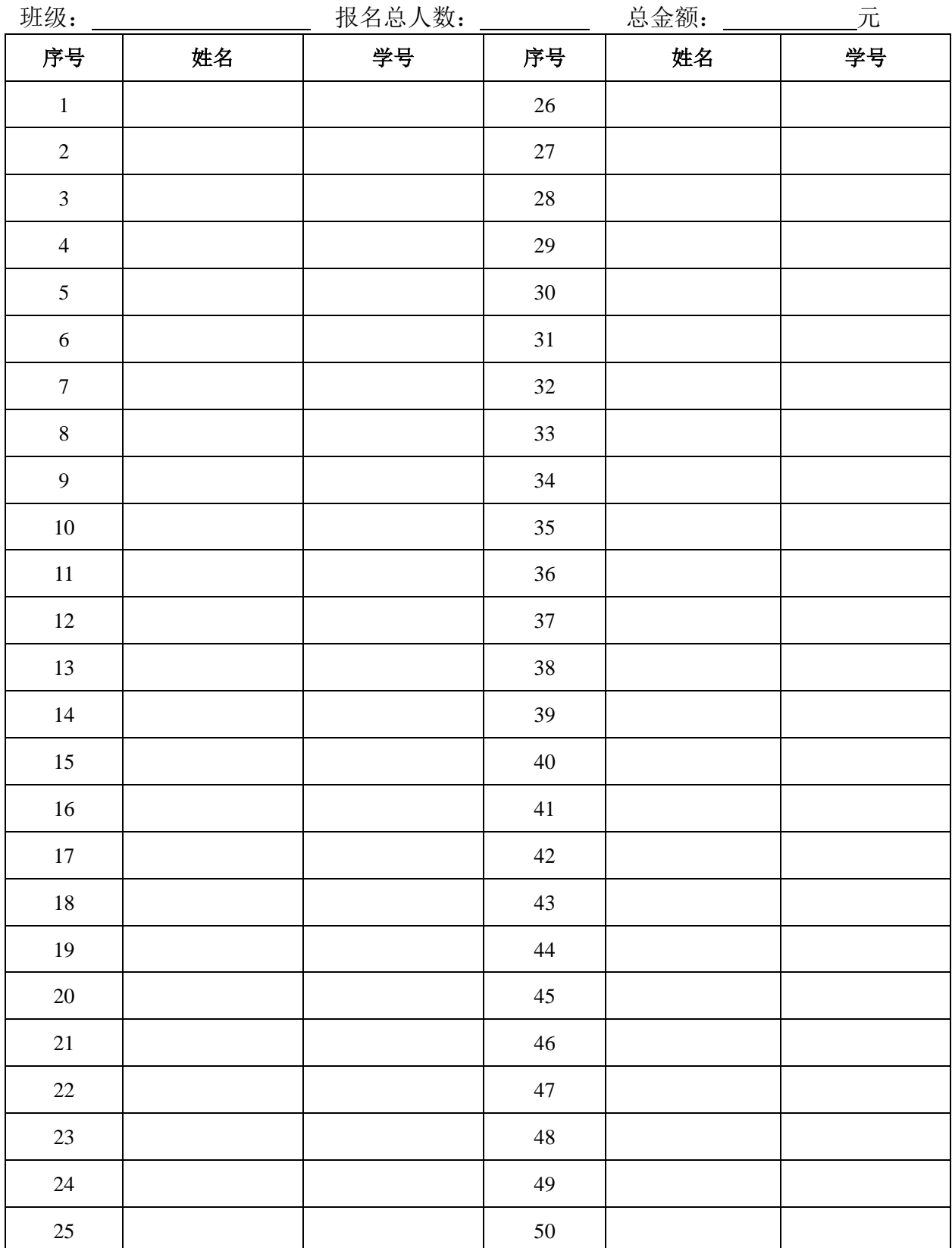

备注:为便于核对和统计,填写本表时,各班请按学号顺序由小到大填写,否则不予报名;此表于 2015年5月18日(星期一)下午16:00 以前交各学院教学秘书,逾期不再补报。

## 2015 年 6 月普通话水平测试计算机辅助测试

## 各学院报名信息及缴费情况核对方法

各学院:

为更好的做好学生2015年6月普通话水平测试计算机辅助测试报名缴费、 信息核对工作,现将有关操作步骤通知如下:

一、学生报名时间为:2015 年 5 月 14 日(星期四)上午 12:00—5 月 17 日(星期日)下午 18:00 分; 各班上交报名表和报名费截止时间为: 2015 年 5 月18日(星期一)下午16:00 截止;各学院上交报名费级报名费截止时间为: 2015年 5 月 20 日 (星期三) 下午 16:00 以前, 逾期人文学院不再收取, 耽 搁学生报名,自行负责;

### 二、报名信息及缴费情况核对方法:

1、 登录"正方教学管理系统",输入用户名和口令;

2、登录系统后点击"选课管理">"学生网上报名"进入学生报名信息及 缴费情况信息页面;

3、在"名称"中选择"普通话水平测试计算机辅助测试"即可显示所有 本学院学生报名数据;

4、选择"校区"、"年级"、"学院"、"专业"、"班级"后,点"查询"按 钮,即可显示所有相应信息和记录数;

5、根据各班上交的报名表和报名费逐条核对后,如学生名单及缴费情况 与系统中名单一致无误,在学生报名信息中任意一条记录上点右键选择"全部 已缴费"即可;

6、核对完一个班级后,下一个班级核对操作步骤同上;

4

#### 三、其他事项

(1)为方便核对,请各学院收取班级报名表时,务必要求各班按学号顺序 填写,如不按要求填写,可返回各班要求重填;(2)在缴费核对过程中,为保 证信息准确性,如有学生已缴费,但在系统报名信息中没有名字,请做好标 记,在核定完后,将报名费退还学生;如在系统报名信息中有名字,但在缴 费报名表中没有缴费,请点击右键"删除记录"删除未缴费学生;(3)对应相 应学生记录,可右键点击进行"全部已缴费"、"全部未缴费"、"单条已缴费"、 "单条未缴费",进行标记,方便核对;(4)选择相应内容,可对班级、学号进 行查询处理;(5)点击"学生报名信息"下的"已缴费"、"未缴费"、"全部" 可查看相应学生情况;(6)班级报名缴费人数是否与系统中缴费记录数一致, 是保证报名总金额正确的前提,各学院务必保证报名费和报名人数一致;(7) 在缴费核对完后,如有异议学生报名信息,请选择相应选项进行核对和查询; (8)报名表中学号、姓名、性别、班级必须与系统中信息一致,如姓名如有改 动,请用红笔在报名表中标记,并在上交时说明;(9)在系统核对信息中,如 需打印校对单,在学生报名信息表中右键点击"打印校对单"即可。